**Microsoft** 

# Teacher's Reference Points

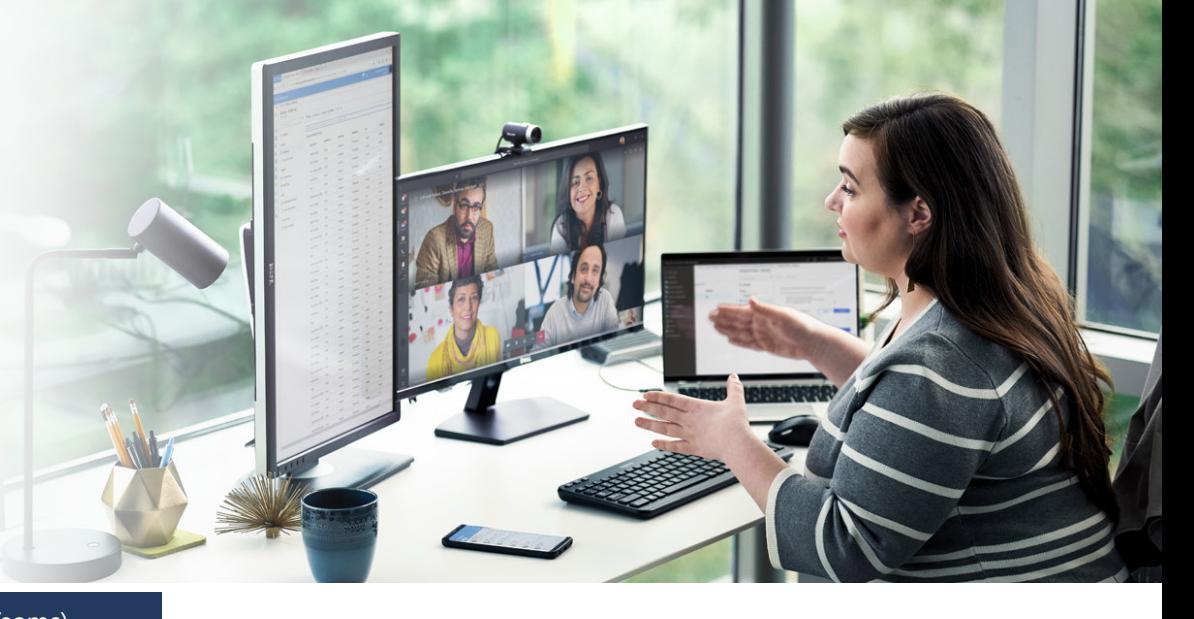

#### **3 Password Management:**

- Make sure that your school login email and password are always accessible for you in order not to lose them.
- Don't share your login password and email with anyone.
- If you lose your login email and password, please contact your school's IT admin.

### **4 Teaching Environment:**

- A quiet place with no distractions around.
- Good Wi-Fi connection.
- Have all your resources and learning materials in hand before the class starts.

## **5 Teams Basic How To's:**

#### **5.2 How to send a message to your class:**

#### **5.3 Start your Online Live Class:**

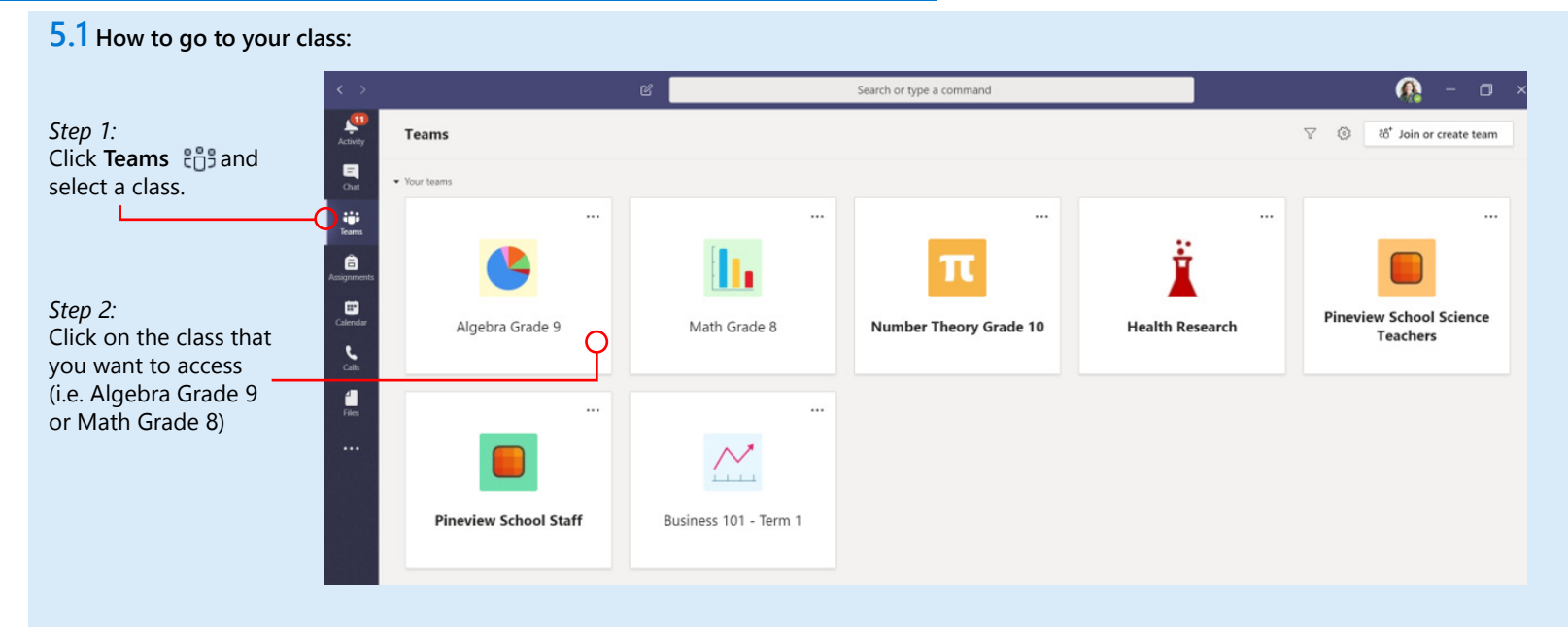

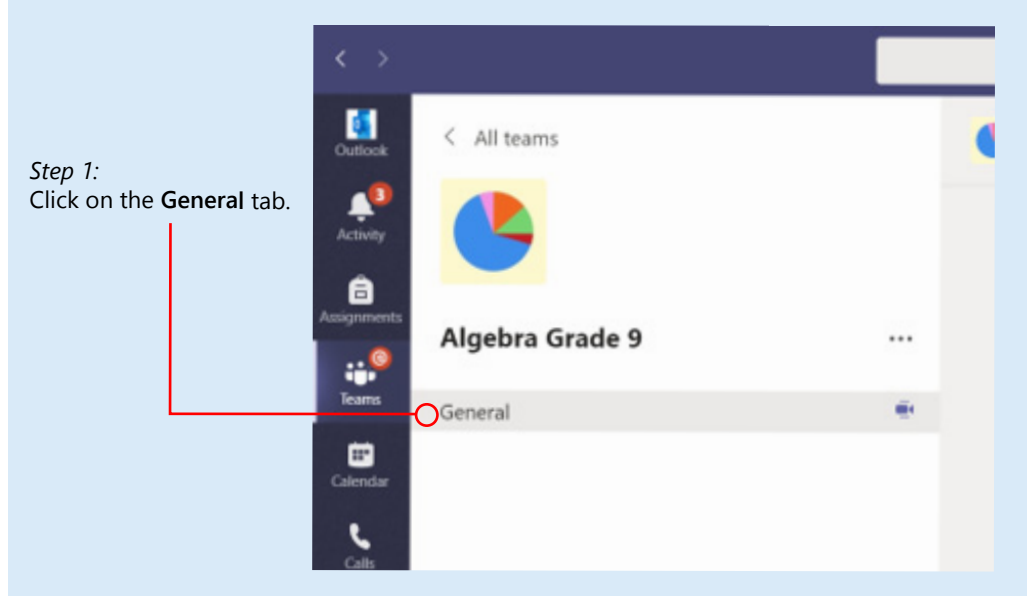

**6 After the online live class ends, the recorded session will appear in the chat**

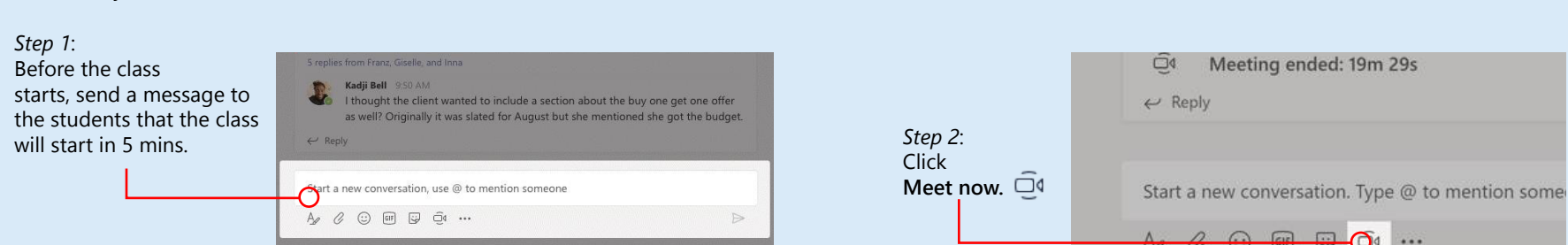

# **Online Live Class Checklist for Teachers:**

# **7 For Assistance and support:**

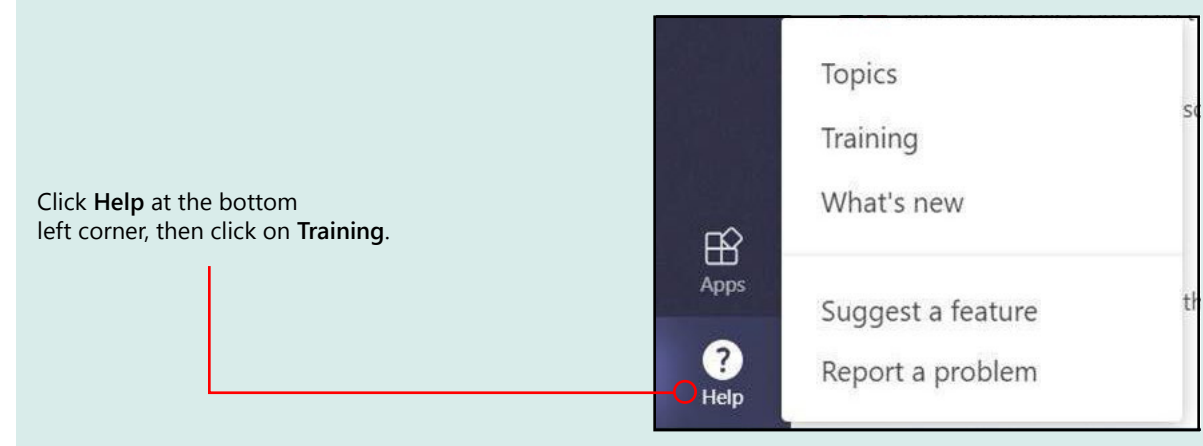

Make sure the recording ( is on during the online live class.

**Make sure you follow the below checklist to ensure that you do not miss any of the important steps:**

Sit in a place with no distractions or noises around you.

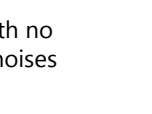

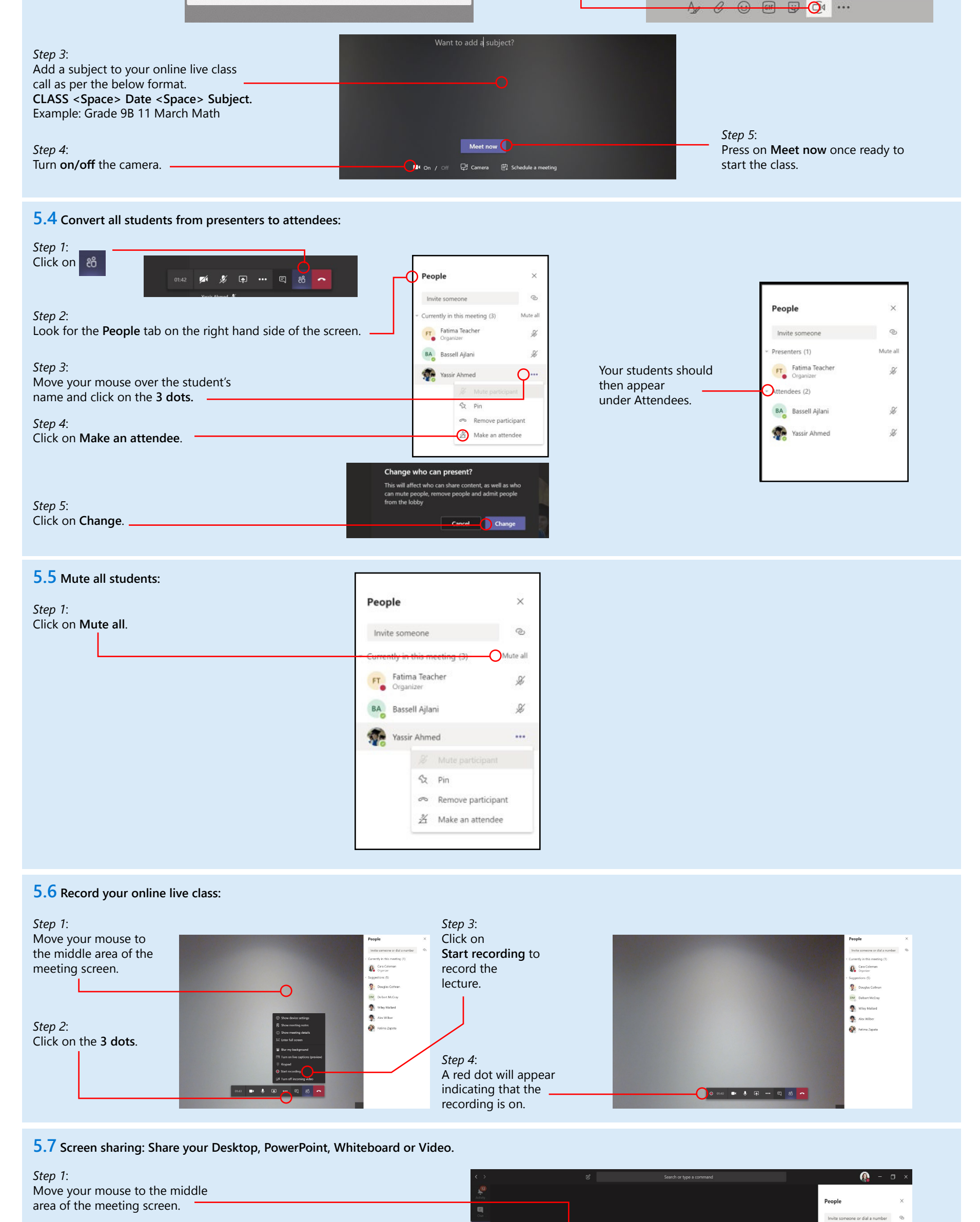

good Wi-Fi connection.

Please make sure you reach out to your school IT admins for any further assistance or support.

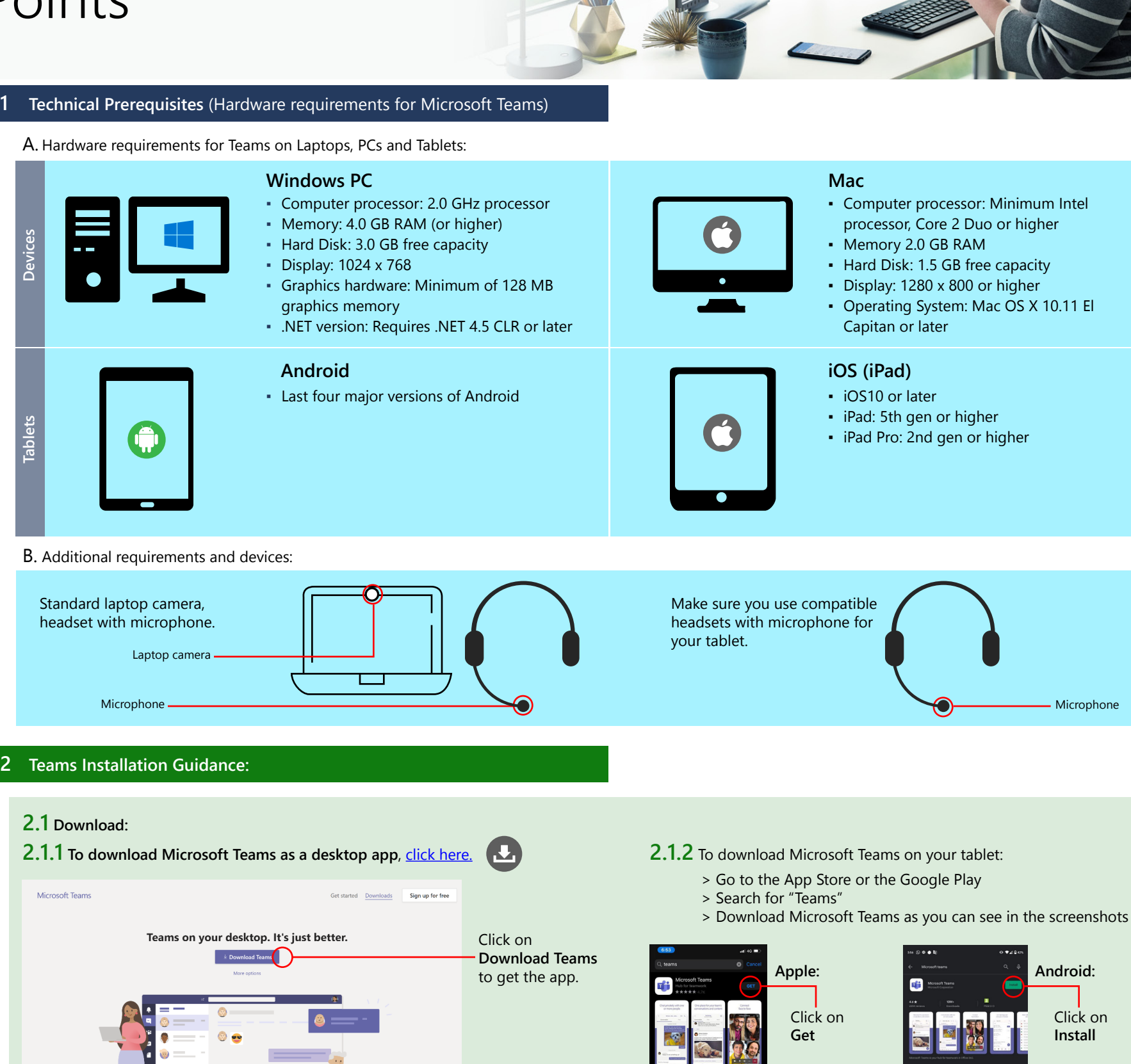

Microsoft Sign in

Email, phone, or Skype

No account? Create one! Can't access your account?

Nex

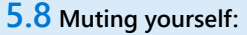

*Step 2*:

Click the computer screen icon.

*Step 3*:

Choose whether you want to share your Desktop or an app. Click the screen or app of your choice.

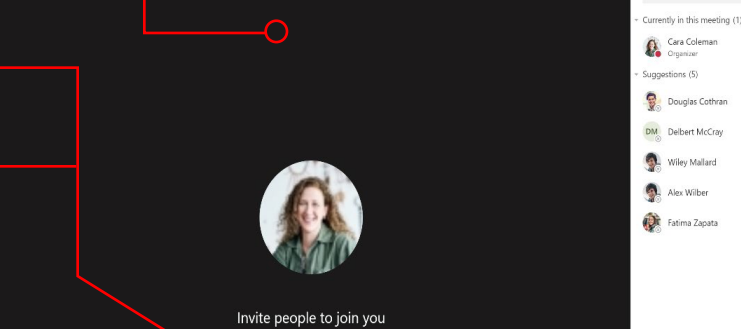

02:52 メ し い 山 … 日 88 へ

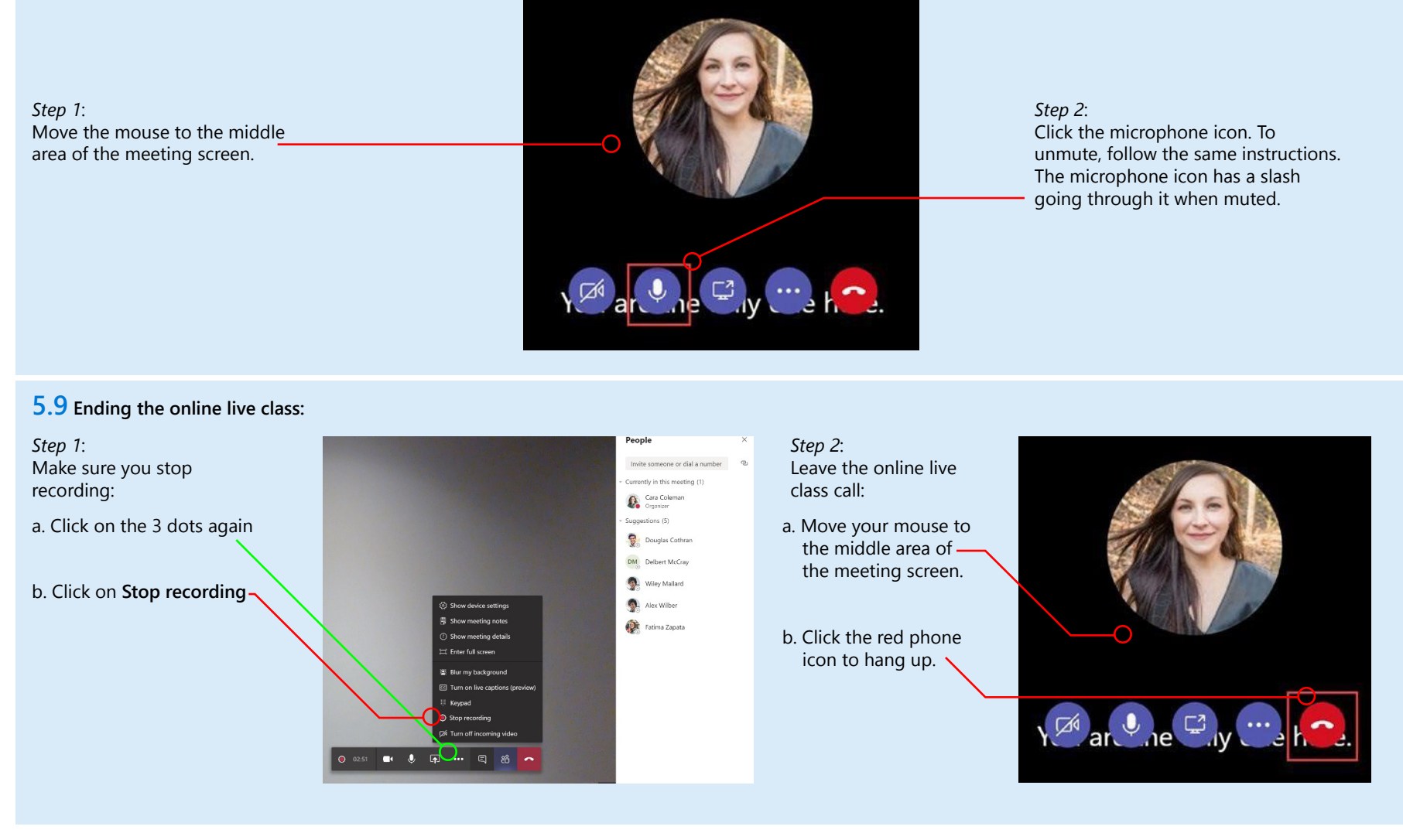

*Step 4*: To end screen sharing, click the computer screen icon again.

> Have all your resources and learning materials in

hand before starting the class.

Send a message to students that the class will start in 5 mins.

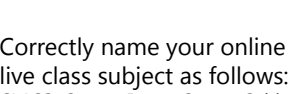

CLASS<Space>Date <Space>Subject Example: Grade 9B 11 March Math.

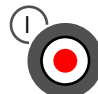

want your students to

B<br>Make sure you have C

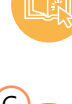

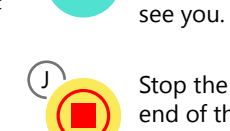

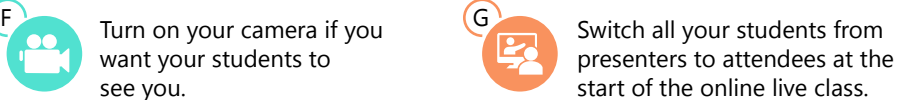

Mute all students in the online live class.

Stop the recording at the end of the online live class before clicking on the red phone icon to hang up.

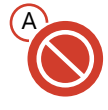

E

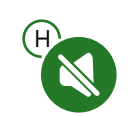

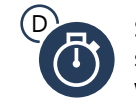

- **2.1.3 Launch the app and sign in:**
- **EXECUTE:** In Windows, click Start **Text** then search for Microsoft Teams.
- On **Mac**, go to the Applications folder and click **Microsoft Teams**.

 $\mathbf{C}$ 

- On **tablets**, tap the **Teams** icon.
- Sign in using your school's email and password.

Click on **Install**

**Android:**

*Step 2:* 

write your message, and click **Send**  $\rightarrow$ .

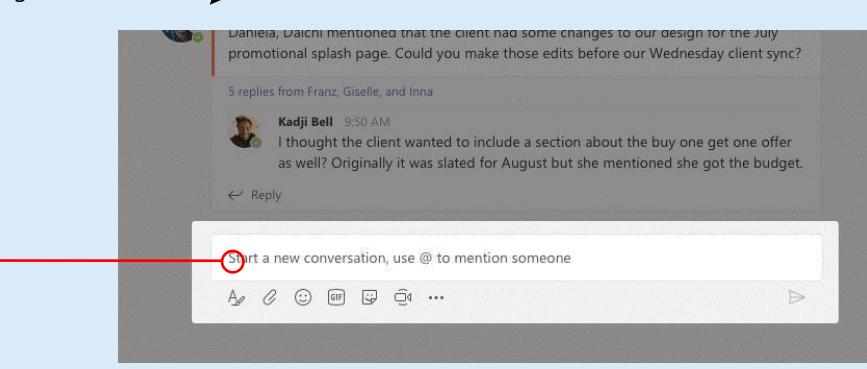